### **Référence Rapide**

Ce *Référence Rapide* donnera des informations pratiques relatives à votre ordinateur. Pour obtenir des discussions détaillées, référez-vous à *User's Manual* en version anglaise.

03/2010

#### **Marques de fabrique**

La marque Bluetooth et les logos sont des marques déposés propriétsé de Bluetooth SIG, Inc.

Tout marques de fabrique et noms de produit sont marques déposées de leurs propriétaires respectifs.

#### **Note**

Tout modifications et changes des information dans ce guide sont réservés sans préavis.

# *Table des matières*

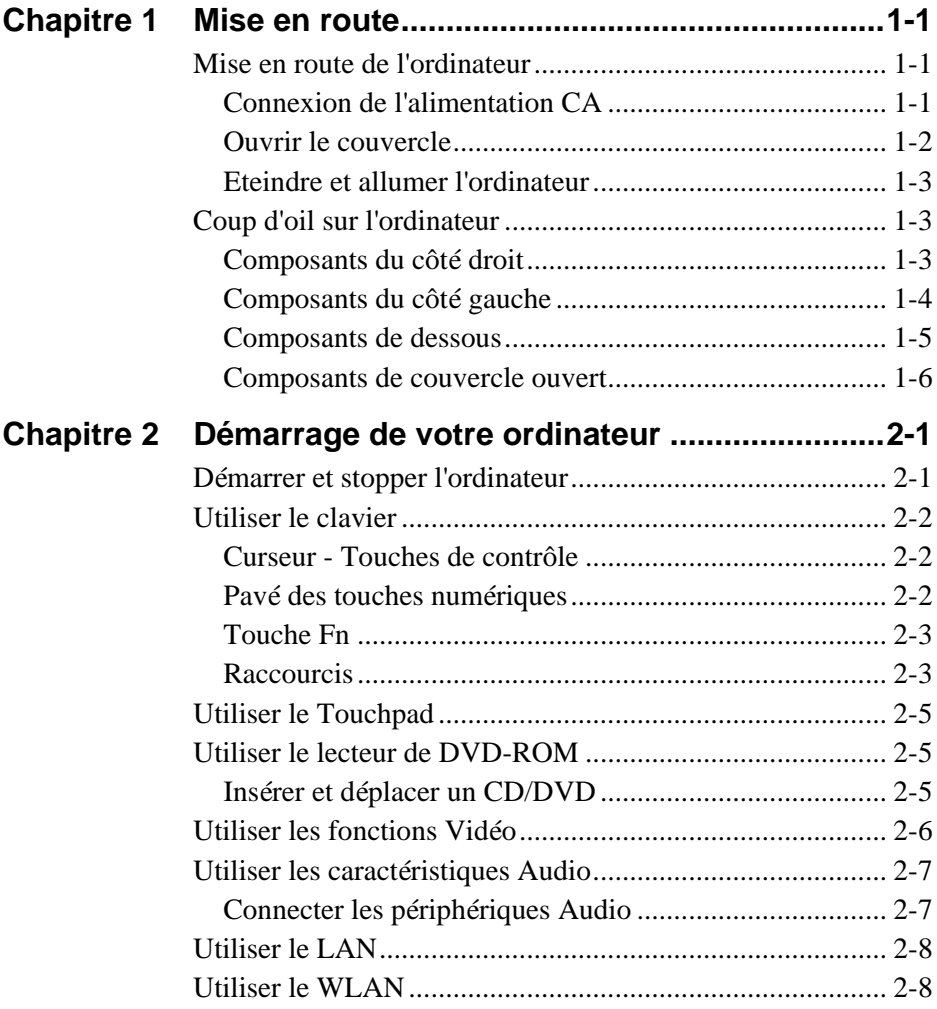

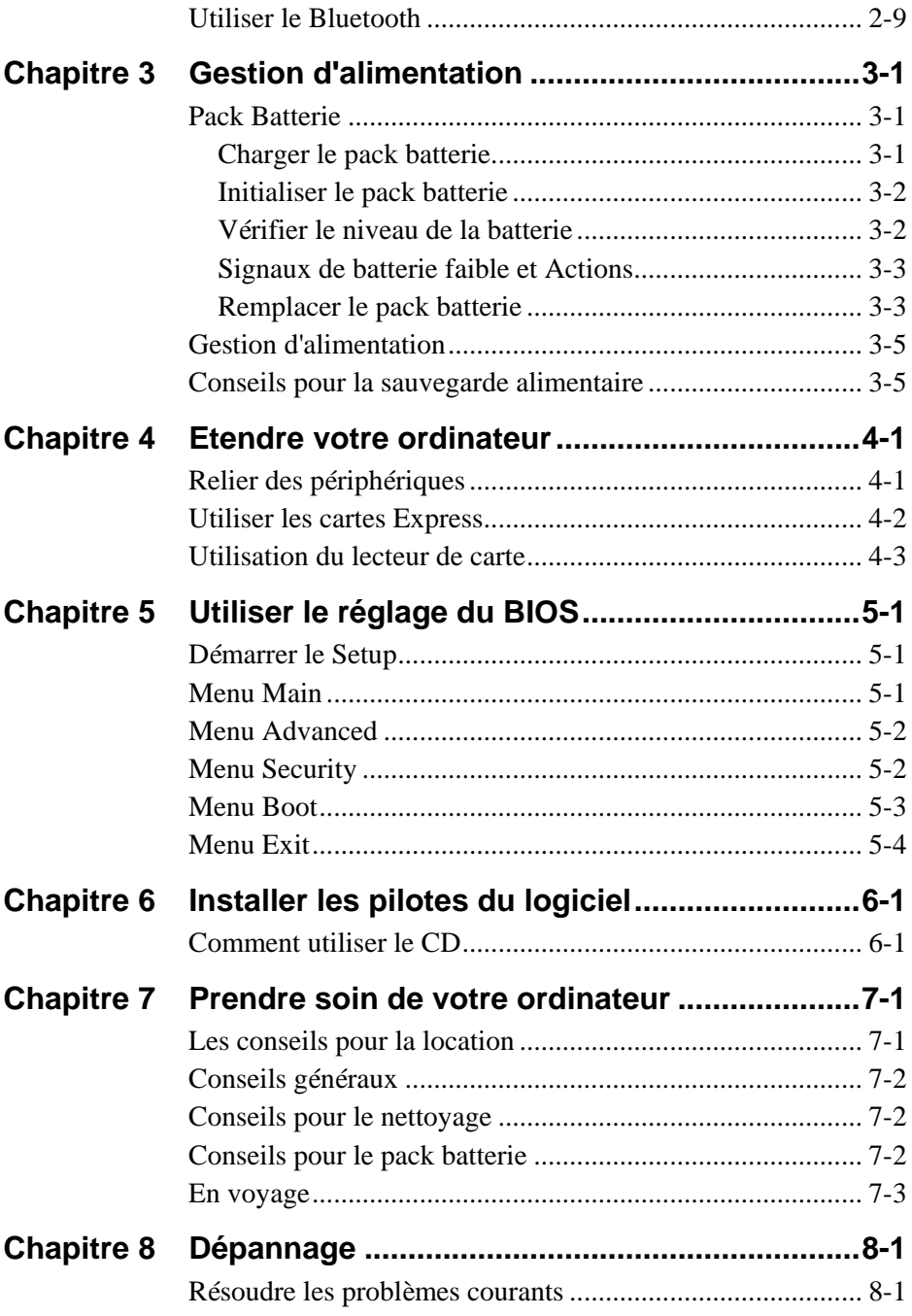

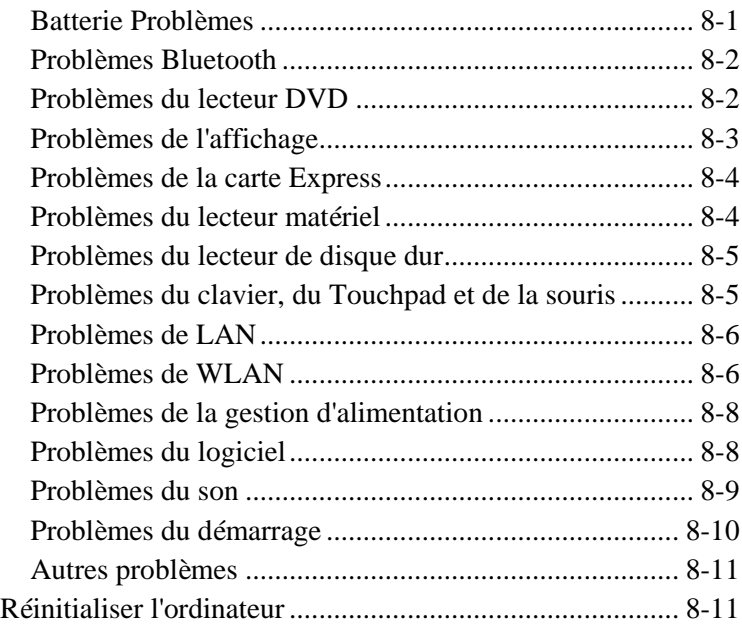

# CHAPITRE 1

# <span id="page-6-0"></span>*Mise en route*

Ce chapitre vous guide à travers les procédures pour préparer l'ordinateur et introduit brièvement les composants externes de l'ordinateur.

## <span id="page-6-1"></span>Mise en route de l'ordinateur

### <span id="page-6-2"></span>Connexion de l'alimentation CA

**ATTENTION :** N'utilisez que l'adaptateur CA avec votre ordinateur. Utiliser d'autres adaptateurs CA pourrait endommager l'ordinateur.

- 1. Assurez-vous que l'ordinateur est éteint.
- 2. Branchez le cordon CC du transformateur CA dans la prise d'alimentation de l'ordinateur  $(\mathbf{\bullet})$ .
- 3. Branchez l'extrémité femelle du cordon CA à l'adaptateur CA et l'extrémité mâle à une prise de courant  $(②)$ .

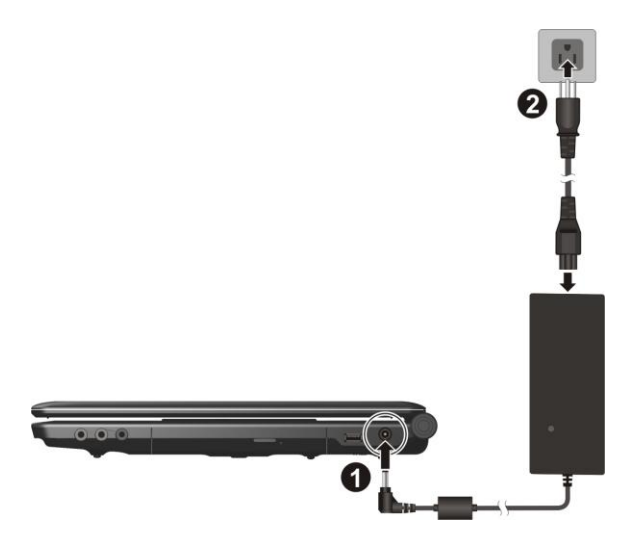

4. Lorsque l'adaptateur CA est connecté, l'alimentation est fournie par la prise de courant passant de l'adaptateur CA à votre ordinateur. L'indicateur d'alimentation s'allume en vert. Maintenant, vous êtes prêt à allumer l'ordinateur.

### <span id="page-7-0"></span>Ouvrir le couvercle

Soulevez pour ouvrir le couvercle supérieur. Vous pouvez incliner le couvercle vers l'avant ou l'arrière pour la clarté de vue optimale.

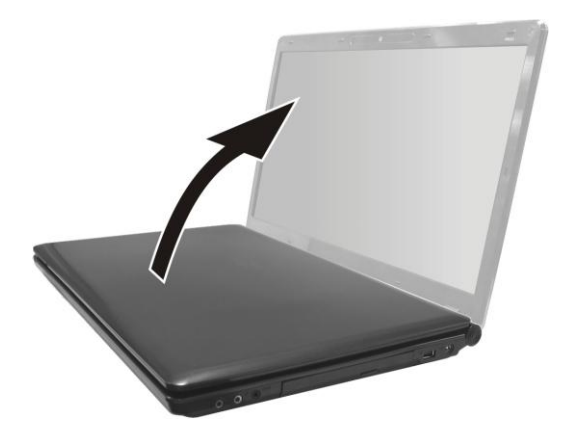

### <span id="page-8-0"></span>Eteindre et allumer l'ordinateur

Pour allumer l'ordinateur, appuyer sur le bouton d'alimentation de l'ordinateur.

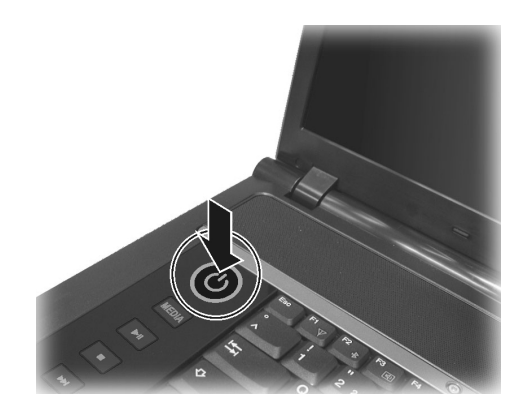

Pour éteindre, utilisez la commande **Eteindre** de votre système d'exploitation.

**NOTE :** Il existe d'autre manières pour stopper l'ordinateur afin que vous puissiez revenir à l'état où vous vous êtes arrêté quand vous rallumez votre ordinateur. (voir "Démarrer et stopper l'ordinateur" dans le chapitre 2 pour plus d'informations).

# <span id="page-8-1"></span>Coup d'oil sur l'ordinateur

### <span id="page-8-2"></span>Composants du côté droit

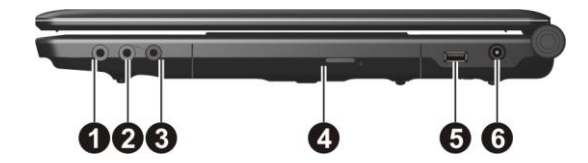

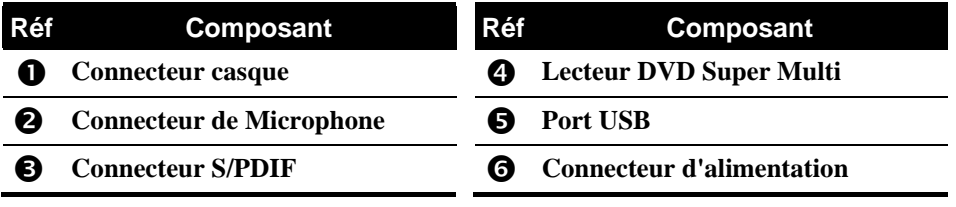

### <span id="page-9-0"></span>Composants du côté gauche

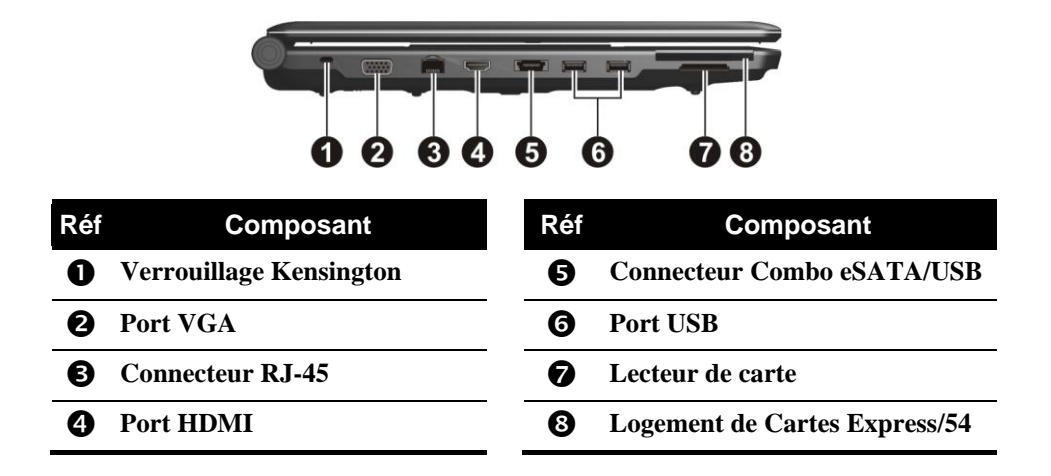

### <span id="page-10-0"></span>Composants de dessous

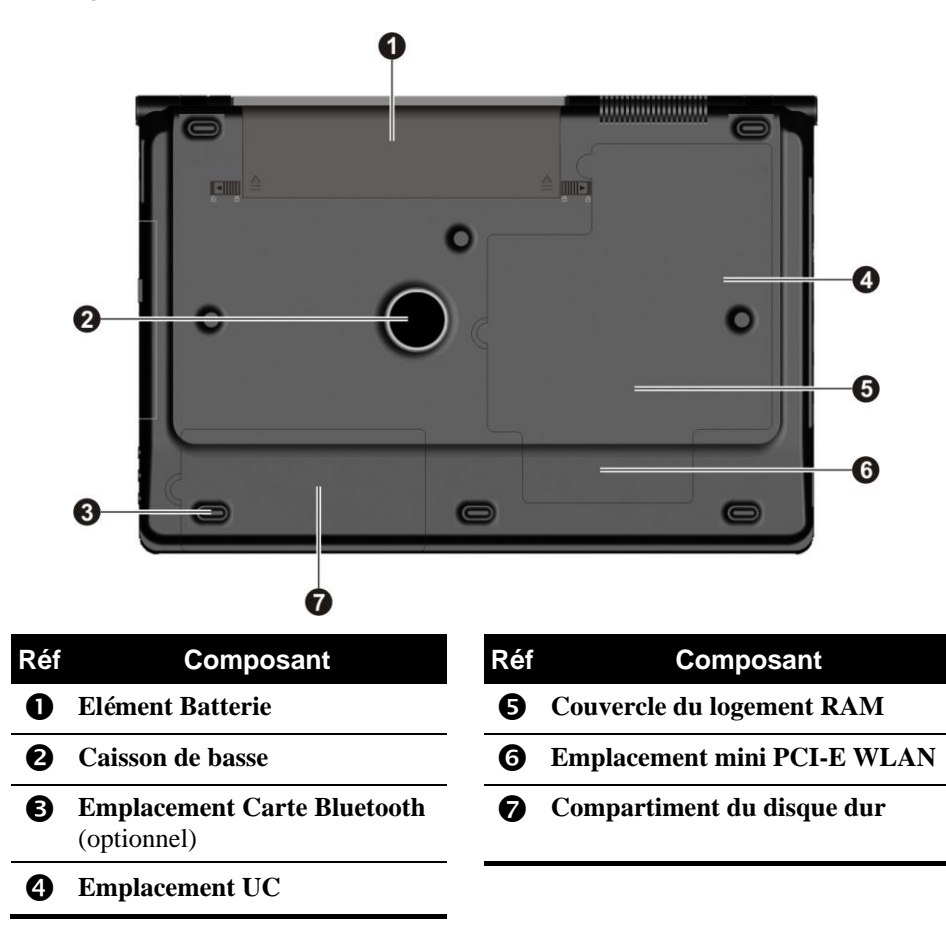

### <span id="page-11-0"></span>Composants de couvercle ouvert

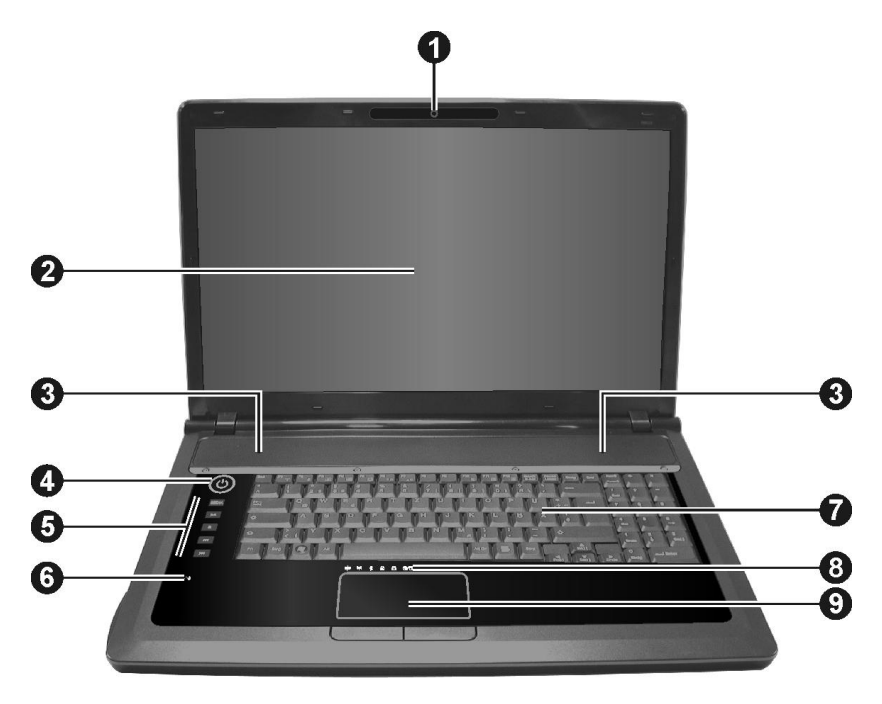

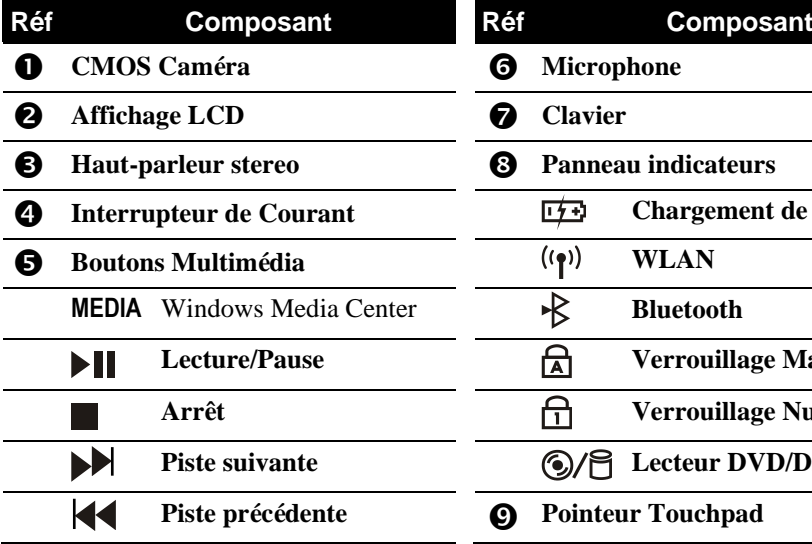

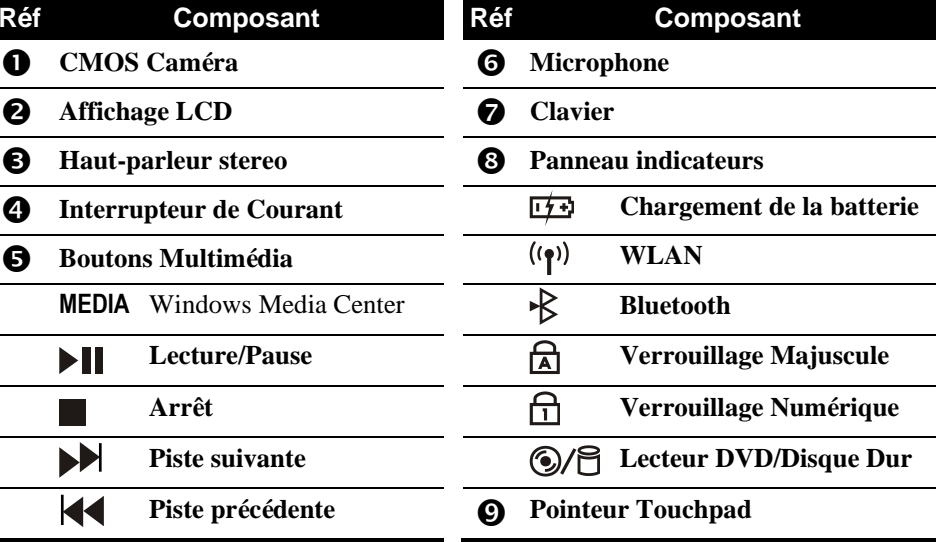

# CHAPITRE 2

# <span id="page-12-0"></span>*Démarrage de votre ordinateur*

Ce chapitre contient des informations relatives à l'utilisation de l'ordinateur.

## <span id="page-12-1"></span>Démarrer et stopper l'ordinateur

Démarrez toujours l'ordinateur avec le bouton d'alimentation.

Quand vous avez terminé un session de travail, vous pouvez :

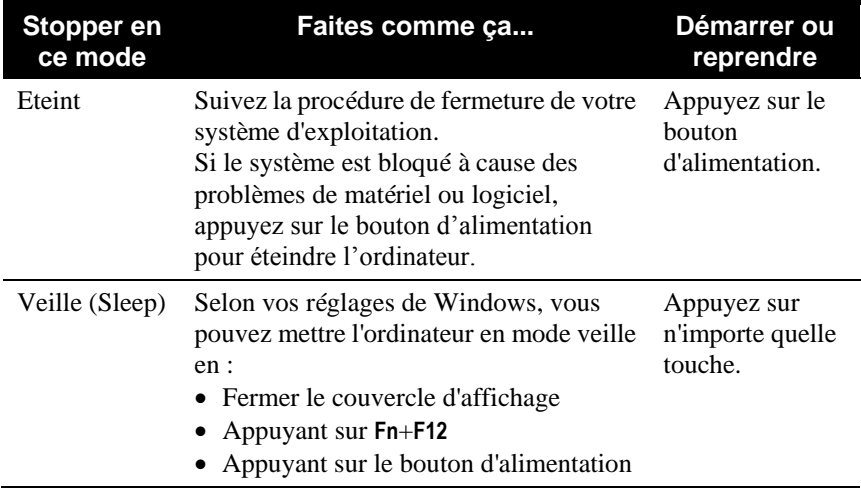

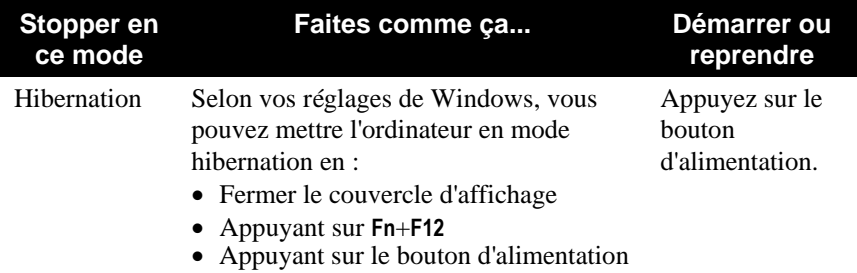

Si vous choisissez de stopper en mode Sleep ou Hibernation, vous pouvez retourner à l'état où vous vous êtes arrêté lorsque vous démarrez l'ordinateur.

## <span id="page-13-0"></span>Utiliser le clavier

### <span id="page-13-1"></span>Curseur - Touches de contrôle

Les touches de contrôle du curseur sont normalement utilisées pour le déplacement et l'édition. Elles sont Accueil, Fin, Page précédente et Page suivante. Lorsque utilisées avec la touche **Fn**, elles deviennent alors les touches flèches Gauche, Droite, Haut et Bas.

### <span id="page-13-2"></span>Pavé des touches numériques

Un pavé de 15 touches numériques est encastré comme dans les touches de la machine à écrire et est montré ci-dessous. Quand vous activez Verr. num., les touches numériques sont activées, vous pouvez utiliser ces touches pour taper les chiffres.

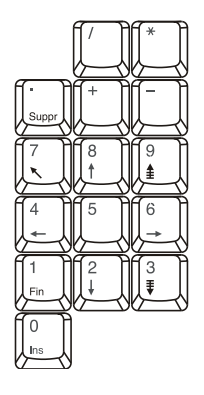

### <span id="page-14-0"></span>Touche Fn

La touche **Fn**, dans le coin en bas à gauche du clavier, est utilisée avec une autre touche pour exécuter la fonction alternative de la touche. Les lettres Fn et les fonctions alternatives sont identifiées sur le clavier par leur couleur bleue.

### <span id="page-14-1"></span>**Raccourcis**

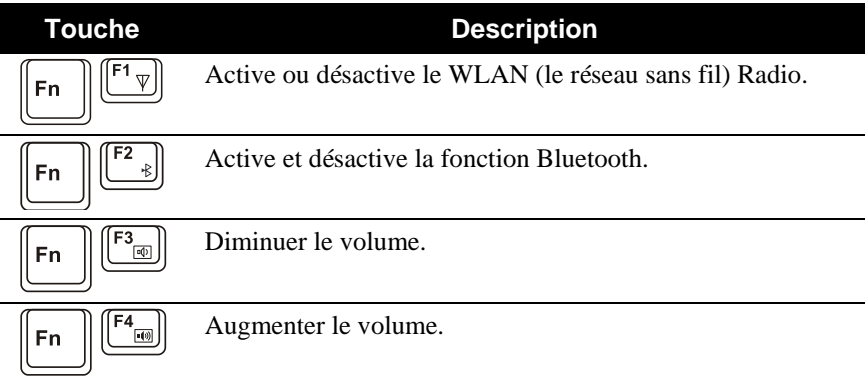

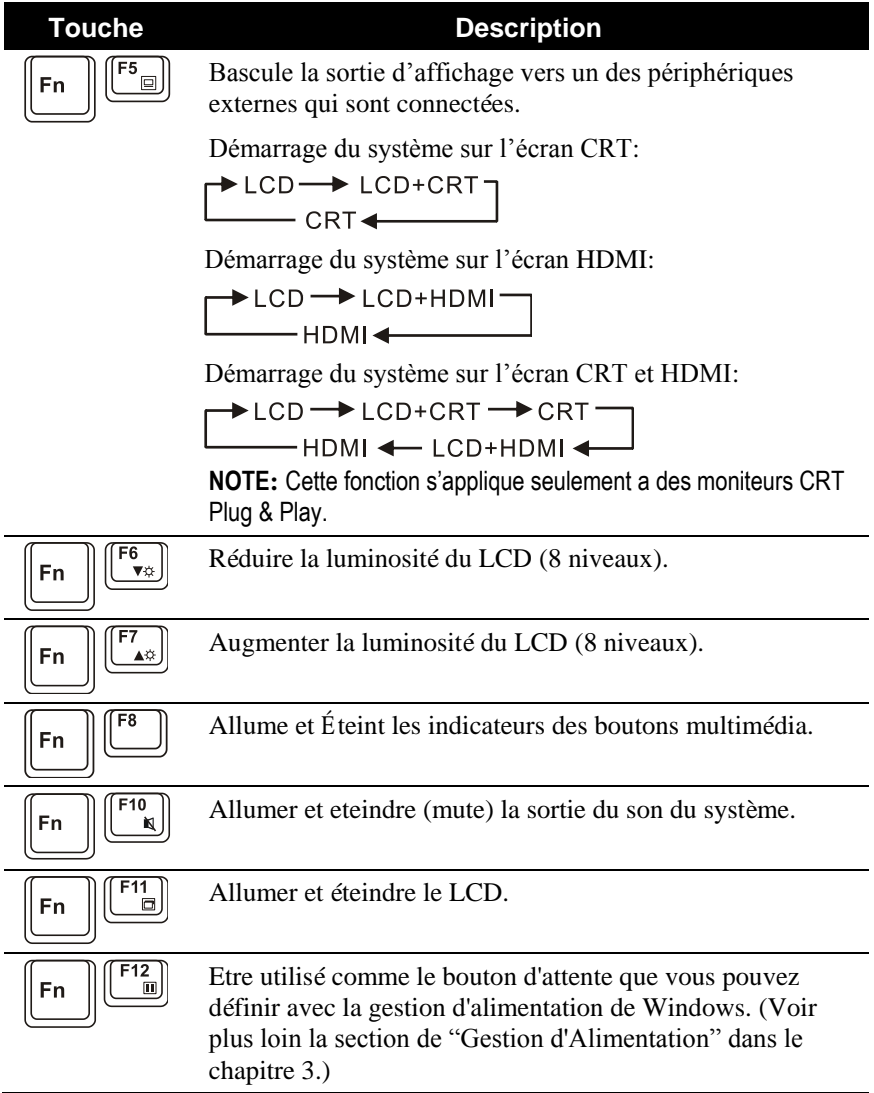

# <span id="page-16-0"></span>Utiliser le Touchpad

Pour utiliser le touchpad, placez votre index ou pouce sur le touchpad. Le pavé rectangulaire réagit comme une miniature double de votre affichage. Quand vous glissez votre bout de doigt sur le pavé, en conséquence le pointeur (ou nommé curseur) sur l'écran se déplace.

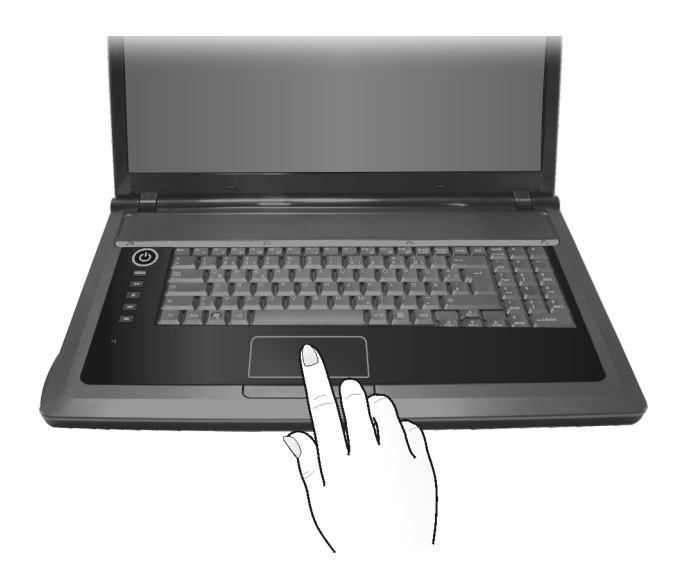

# <span id="page-16-1"></span>Utiliser le lecteur de DVD-ROM

### <span id="page-16-2"></span>Insérer et déplacer un CD/DVD

- 1. Mettez l'ordinateur sous tension.
- 2. Appuyez sur le bouton d'éjection et le plateau de DVD va sortir. Si le plateau sort partialement, tirez-le gentiment jusqu'à l'extension complète.

3. Pour insérer un CD/DVD, mettez le CD/DVD dans le plateau avec son étiquette vers le haut.

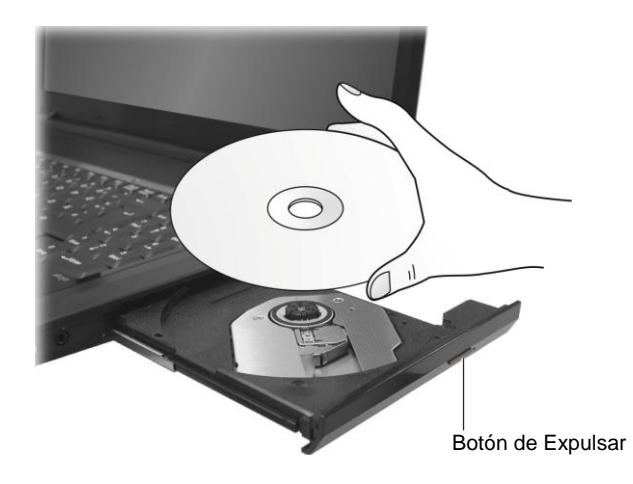

Pour déplacer un CD/DVD, saisissez le CD/DVD de son bord extérieur et soulevez-le du plateau.

4. Remettez le plateau dans la fente du lecteur.

**NOTE :** Au cas improbable où vous n'arrivez pas à libérer le plateau de DVD en appuyant sur le bouton d'éjection, vous pouvez libérer manuellement un CD/DVD. (Voir "Problèmes du lecteur DVD-ROM" dans le chapitre 8.)

# <span id="page-17-0"></span>Utiliser les fonctions Vidéo

Votre ordinateur a été réglé sur une résolution et un nombre de couleurs par défaut avant son envoi. Vous pouvez inspecter et changer les paramètres d'affichage en passant par votre système d'exploitation. Reportez-vous à la documentation de votre système d'exploitation ou à l'aide en ligne pour des informations spécifiques.

# <span id="page-18-0"></span>Utiliser les caractéristiques Audio

Le sous-système audio de votre ordinateur vous permet d'enregistrer et jouer au son sur votre ordinateur. Les façon de jouer et enregistrer le son varient selon le système d'exploitation.

### <span id="page-18-1"></span>Connecter les périphériques Audio

Pour une qualité audio supérieur, vous pouvez envoyez ou recevoir le son en utilisant des périphériques audio externes.

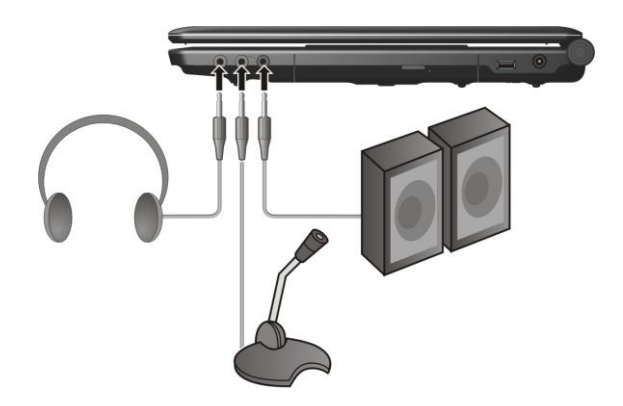

- **Connecteur casque**  $(Q)$  peut être relié au connecteur d'entrée ligne de haut-parleurs amplifiés, de casques ou d'écouteurs.
- **Le Connecteur de Microphone** ( $\mathscr{D}$ ) peut être relié à un microphone externe pour enregistrer de la voix ou du son.
- **Le Connecteur de S/PDIF** ( **S/PDIF** ) peut être relié au connecteur line-in de haut-parleurs avec amplificateurs intégrés, à des écouteurs, ou à des écouteurs qui sont conformes à S/PDIF (Sony/Philips Digital InterFace).

**NOTE :** Lorsqu'un périphérique audio externe est connecté, vous ne pouvez pas utiliser un interne.

# <span id="page-19-0"></span>Utiliser le LAN

**NOTE :** Pour profiter de la caractéristique du LAN (local area network = réseau local), le pilote du LAN pourvu de votre ordinateur doit être installé.

Pour connecter le câble du réseau au module LAN, connectez le bout du câble du LAN au connecteur RJ-45 de l'ordinateur et l'autre bout au manchon du réseau.

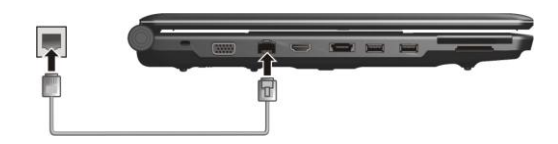

## <span id="page-19-1"></span>Utiliser le WLAN

**NOTE :** Pour profiter de la caractéristique du WLAN (wireless local area network), le pilote du WLAN pourvu de votre ordinateur doit être installé.

Une carte Mini PCI-E LAN sans fil (WLAN) peut être installée dans votre ordinateur par le fabricant. Cette carte vouse permet d'accéder le réseau d'entreprise ou l'Internet dans un environnement sans fil.

Lorsque vous démarrez votre ordinateur, le WLAN Radio est désactivée. L'utilitaire WLAN Windows et la touche de raccourcie **Fn**+**F1** doivent être activées pour que la fonction WLAN puisse fonctionner.

Pour désactiver le WLAN Radio, appuyez sur **Fn**+**F1**.

Votre ordinateur a besoin de 30 secondes pour faire une connexion WLAN. L'ordinateur peut déconnecter cette connexion dans 10 secondes.

**NOTE :** Reportez-vous au manuel utilisateur anglais pour une explication détaillée sur la connexion à un réseau sans fil.

# <span id="page-20-0"></span>Utiliser le Bluetooth

Selon votre modèle, votre ordinateur peut incorporer la fonction Bluetooth pour des communications sans fil à courte portée (environ 10 mètres) entre des appareils sans avoir besoin de connexion câblée.

Vous pouvez utiliser l'utilitaire Bluetooth pour configurer les paramètres de connexion Bluetooth, transférer des fichiers, etc.

Votre ordinateur a une touche de raccourci **Fn**+**F2** pour activer et désactiver le Bluetooth.

Lorsque vous démarrez votre ordinateur, le Bluetooth est désactivée. La touche de raccourcie **Fn**+**F2** doivent être activées pour que la fonction Bluetooth puisse fonctionner.

Pour désactiver le Bluetooth, appuyez sur **Fn**+**F2**.

Pour plus de détails sur l'utilitaire Bluetooth, consultez l'Aide de l'utilitaire Bluetooth sur votre ordinateur.

# <span id="page-22-0"></span>*Gestion d'alimentation*

Ce chapitre vous montra comment vous pouvez efficacement faire la gestion d'alimentation.

# <span id="page-22-1"></span>Pack Batterie

### <span id="page-22-2"></span>Charger le pack batterie

Pour charger le pack batterie, connectez l'adaptateur CA à l'ordinateur et à la prise électrique. L'indicateur du chargement batterie ( $\overline{12}$ ) sur à l'ordinateur devient pour indiquer que le chargement est en cours. Lorsque la batterie est complètement chargée, l'indicateur du chargement batterie est éteint.

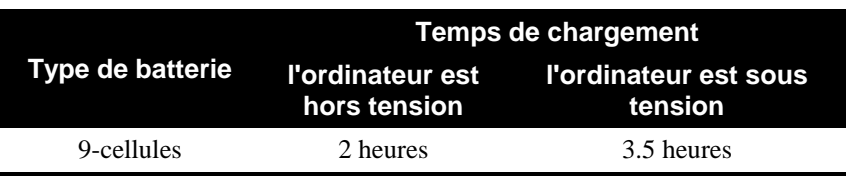

Les temps de chargement sont les suivants :

**ATTENTION :** Après que l'ordinateur a été complètement rechargé, ne déconnectez pas immédiatement et reconnectez l'adaptateur CA pour le recharger. Cela pourrait endommager la batterie.

**NOTE :** Le niveau de la batterie se diminue automatiquement à cause du processus du déchargement automatique (0.21 % par jour), même si la batterie est entièrement chargée. Cela arrive même si le pack batterie est connecté à l'ordinateur.

### <span id="page-23-0"></span>Initialiser le pack batterie

Vous devez initialiser le pack batterie lorsque le nouveau pack batterie est chargé pour la première fois ou la durée d'exploitation actuelle du pack batterie est très inférieure de la durée attendue.

- 1. Assurez-vous que l'alimentation de l'ordinateur est mise hors tension. Connectez l'adaptateur CA pour charger entièrement le pack batterie.
- 2. Après que le pack batterie est entièrement chargé, allumez l'ordinateur. Lorsque le message "**Press F2 to enter Setup**" apparaît, appuyez sur **F2** pour invoquer l'utilitaire.
- 3. Déconnectez l'adaptateur CA et laissez l'ordinateur allumé jusqu'à ce que la batterie soit complètement déchargée. L'ordinateur s'éteint automatiquement.
- 4. Connectez l'adaptateur CA pour charger entièrement le pack batterie.

### <span id="page-23-1"></span>Vérifier le niveau de la batterie

**NOTE :** N'importe quelle indication du niveau de la batterie est un résultat estimé. La durée d'exploitation peut être différente de la durée estimée, dépendant comment vous utilisez l'ordinateur.

Vous pouvez vérifier le niveau approximatif de la batterie en utilisant le système d'exploitation de la fonction du compteur de la batterie. Dans Windows, cliquez sur l'icône dans la barre des tâches pour lire le niveau de la batterie.

### <span id="page-24-0"></span>Signaux de batterie faible et Actions

L'icône de batterie **change pour indiquer l'état actuel de la batterie.** 

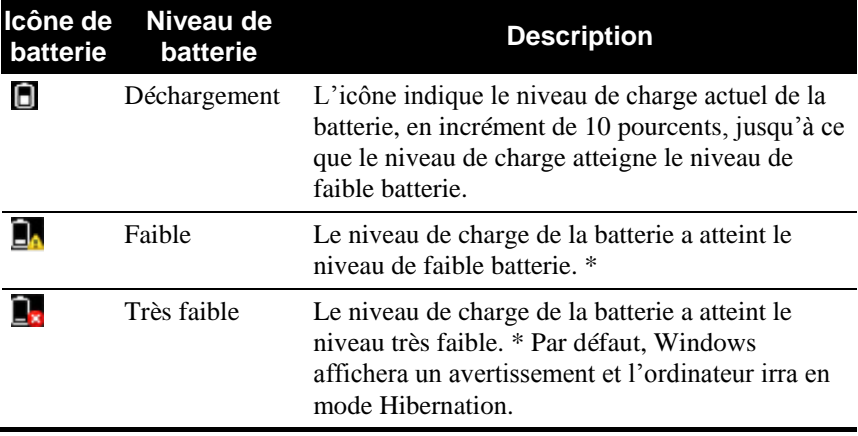

\* Pour vérifier le pourcentage par défaut, voir Aide dans Windows.

Lorsque le niveau de charge de la batterie est faible, l'indicateur de charge de la batterie ( $\overline{42}$ ) de l'ordinateur clignotera aussi pour vous demander de choisir une action. Répondez toujours à un avertissement de faible batterie en branchant l'adaptateur secteur, en mettant l'ordinateur en mode Hibernation ou en éteignant l'ordinateur.

### <span id="page-24-1"></span>Remplacer le pack batterie

#### **ATTENTION :**

- Il y a danger d'explosion si la batterie est remplacée d'une façon incorrecte. Remplacez la batterie seulement avec les packs batteries optionnels du fabricant de l'ordinateur.
- Débarrassez-vous des batteries usagées selon les instructions de l'opérateur.
- 1. Assurez-vous que l'ordinateur n'est pas allumé ou connecté à l'alimentation CA.
- 2. Mettez l'ordinateur à l'envers avec précaution.
- 3. Glissez le verrouillage de sécurité de la batterie vers l'extérieur en position de déverrouillage  $(\bullet)$  ( $\bullet$ ).
- 4. Glissez le levier de version de batterie à l'extérieur à la position de déverrouillage ( $\hat{\mathbf{a}}$ ) ( $\mathbf{\Theta}$ ), et, tout en la tenant dans la position de déverrouillage, retirez le paquet de batterie outre de l'ordinateur  $(\odot)$ .

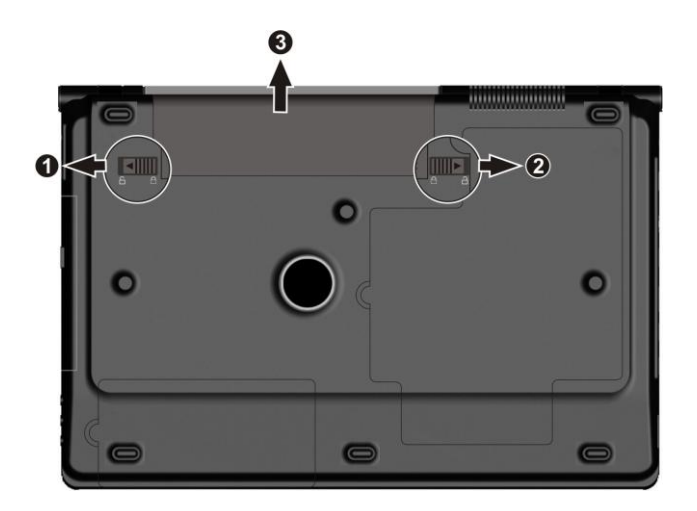

5. Adaptez un autre paquet de batterie dans l'endroit  $(\bullet)$  et glissez la serrure de degré de sécurité de batterie et libérez le levier à la serrure  $\left( \bigcirc$  ) la position  $\left( \bigcirc$ .

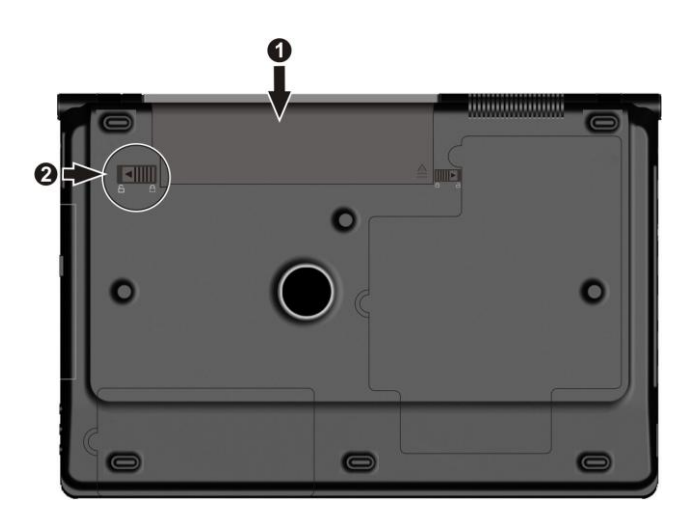

# <span id="page-26-0"></span>Gestion d'alimentation

Votre ordinateur soutient ACPI (Interface de l'alimentation et configuration avancée) pour la gestion d'alimentation. Avec le système d'exploitation ACPI-conforme tel que Windows, votre ordinateur peut entrer en mode Sleep et Hibernation. En mode Sleep, le disque dur et l'affichage sont éteints et le système entier consomme moins d'énergie. En mode Hibernation, l'ordinateur sauvegarde d'abord l'état de votre ordinateur à un fichier sur le disque dur et ensuite s'éteint. Lorsque vous allumez la prochaine fois votre ordinateur, vous retournez exactement à l'état où vous avez quitté.

Pour les informations détaillées sur la gestion d'alimentation, référez-vous à Window's Help.

# <span id="page-26-1"></span>Conseils pour la sauvegarde alimentaire

- Ne désactivez pas la gestion d'alimentation. Choisissez un mode de gestion de l'alimentation de Windows qui économise l'énergie. Un mode de gestion de l'alimentation est un ensemble de paramètres matériels et logiciels qui contrôlent comment votre ordinateur gère l'alimentation.
- Réduisez la luminosité du LCD à un niveau confortable le minimum.
- Diminuez le délai avant que Windows n'éteigne l'écran.
- De nombreux périphériques USB utilisent de l'électricité simplement en étant branchés. Si vous utilisez une souris USB, vous pouvez économiser l'alimentation en débranchant la souris et en utilisant le pavé tactile. Si vous utilisez un disque flash USB, débranchez-le quand vous ne l'utilisez pas.
- Si vous travaillez avec une application qui utilise une carte Express, quittez l'application lorsque vous terminez de l'utiliser.
- Si vous avez une carte Express installée, déplacez-la quand vous ne l'utilisez pas. Quelques cartes Express vident l'alimentation même si elles sont inactives.
- Désactivez la fonction WLAN/Blutooth si vous ne l'utilisez pas.
- Eteignez l'ordinateur quand vous ne l'utilisez pas.

# <span id="page-28-0"></span>*Etendre votre ordinateur*

Ce chapitre vous donne des indications sur l'installation et l'utilisation des dispositifs optionnels afin d'élargir la fonction de votre ordinateur.

## <span id="page-28-1"></span>Relier des périphériques

Vous pouvez relier des périphériques à votre ordinateur comme indiqué dans les dessins ci-dessous. Suivez cette procédure générale pour relier un périphérique :

- 1. Reliez le périphérique à l'ordinateur.
- 2. Si le périphérique a son propre interrupteur d'alimentation, allumez le périphérique avant d'allumer l'ordinateur.

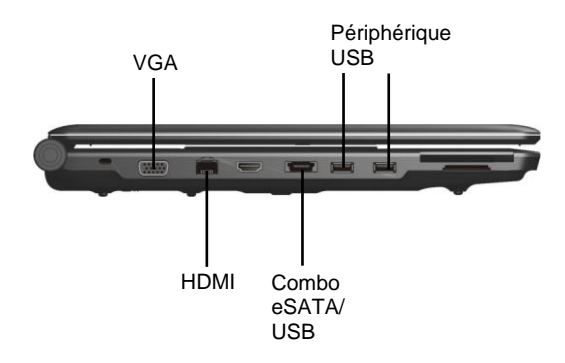

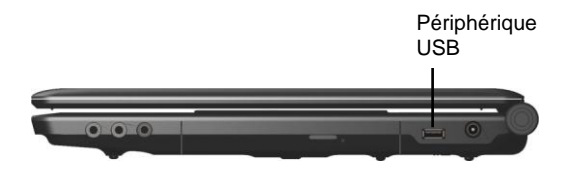

## <span id="page-29-0"></span>Utiliser les cartes Express

Votre ordinateur a un connecteur ExpressCard. Votre ordinateur possède une emplacement ExpressCard qui peut accueillir une carte 34 mm (ExpressCard/34) de large.

Pour insérer une carte ExpressCard :

- 1. Cherchez l'emplacement ExpressCard sur la gauche de votre ordianteur.
- 2. Appuyez sur le couvercle  $(\bullet)$  et tirez-le dehors  $(\bullet)$ .

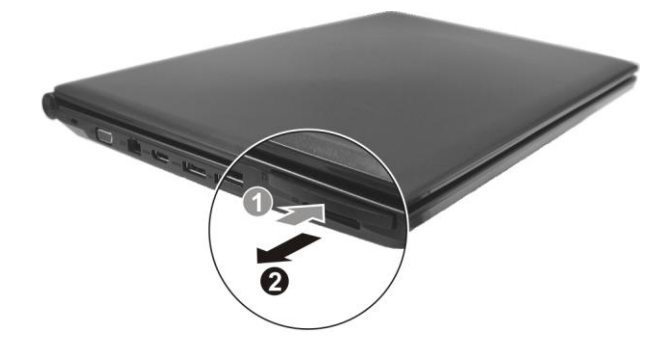

3. Insérez la carte ExpressCard, avec son étiquette vers le haut, à fond dans la fente jusqu'à ce que le connecteur arrière émette un clic.

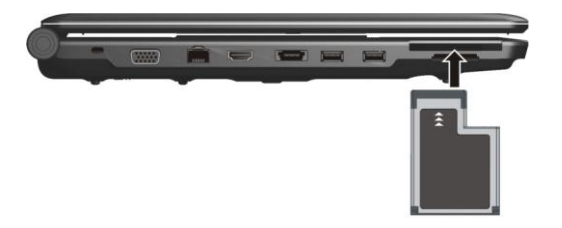

4. Quand une nouvelle carte est insérée, l'ordinateur la détectera et essaiera d'installer le pilote nécessaire. Suivez les instructions à l'écran pour terminer la procédure.

## <span id="page-30-0"></span>Utilisation du lecteur de carte

Les fonctions du lecteur de carte, compatibilité avec plusieurs media, y compris MMC (MultiMediaCard), SD (Secure Digital), MS (Memory Stick) et cartes MS PRO.

Pour insérer la carte de stockage:

- 1. L'emplacement du lecteur de carte.
- 2. Alignez la carte avec le connecteur dirigé vers l'emplacement et l'étiquette vers le haut.
- 3. Glisser la carte complètement dans l'emplacement.

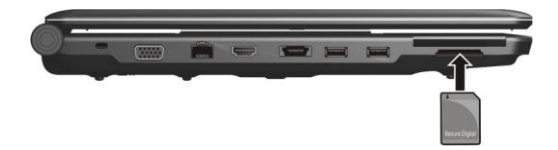

# <span id="page-32-0"></span>*Utiliser le réglage du BIOS*

Ce chapitre vous montre comment utiliser le Setup pour configurer les réglages du BIOS (Système de gestion d'entrées-sorties fondamental) de l'ordinateur.

# <span id="page-32-1"></span>Démarrer le Setup

Pour exécuter le Setup, appuyez sur **F2** quand l'invite apparaît dans le coin inférieur gauche de l'écran durant le commencement du système.

# <span id="page-32-2"></span>Menu Main

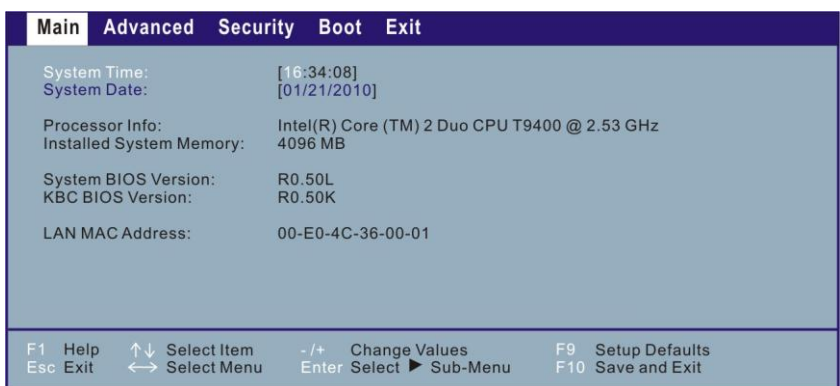

**System Time** configure l'heure (heure :minute :seconde).

**System Date** configure la date (jour/mois/année).

# <span id="page-33-0"></span>Menu Advanced

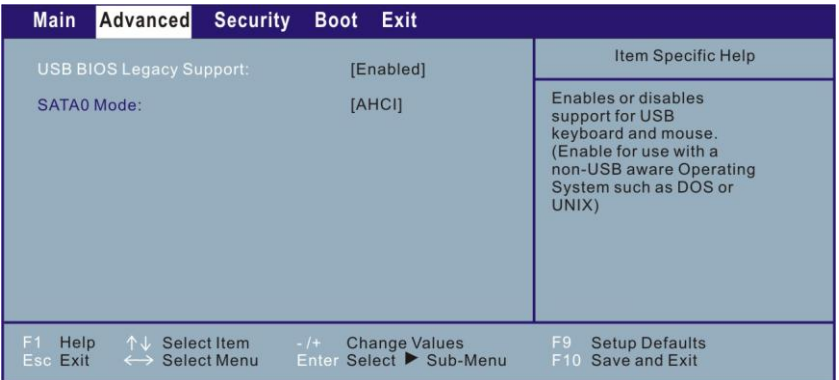

**Legacy USB Support** active ou désactive le support du système pour le port USB dans le mode DOS.

**SATA0 Mode** permet la sélection du mode du périphérique SATA.

## <span id="page-33-1"></span>Menu Security

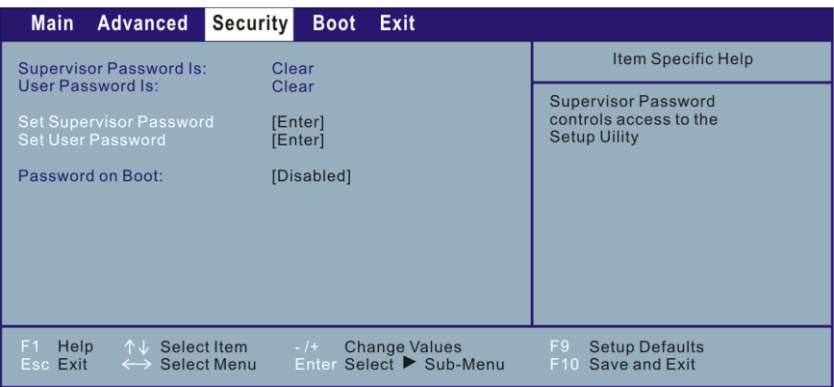

**Supervisor / User Password Is** affiche si vous avez ou non défini un mot de passe superviseur/utilisateur pour le système.

**Set Supervisor / User Password** règle le mot de passe de

l'administrateur/ utilisateur. Quand vous tapez le mot de passe, assurez-vous d'abord que **Verr. Num**. est désactivé puis tapez votre mot de passe dans le champ d'entrée et appuyez sur **Entrée**. Confirmez votre mot de passe en le tapant à nouveau et en appuyant sur **Entrée**.

#### **NOTE :**

- Le mot de passe utilisateur est sous la supervision du mot de passe administrateur. Vous ne pouvez définir le mot de passe utilisateur que quand le mot de passe administrateur a été défini.
- Vous pouvez régler le mot de passe utilisateur pour être nécessaire au démarrage de l'ordinateur ou à l'accès au BIOS SETUP. SI vous entrez le BIOS SETUP avec un mot de passe utilisateur, seuls un certain nombre de rubriques seront disponibles pour réglage.

**Password on Boot** vous permet d'activer ou de désactiver la saisie d'un mot de passe au démarrage du système. Une fois que le mot de passe est défini et que cette rubrique est activée, le mot de passe est nécessaire pour démarrer le système.

# <span id="page-34-0"></span>Menu Boot

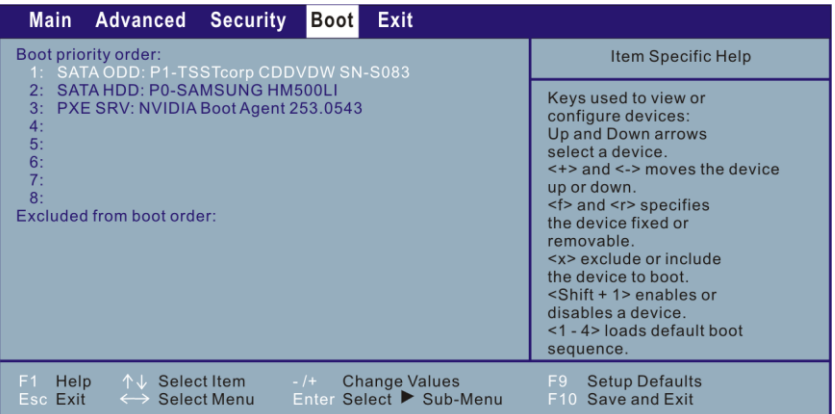

Les périphériques amorçables seront automatiquement détectés pendant le POST et affichés ici, vous permettant de définir la séquence que le BIOS utilise pour rechercher un périphérique d'amorçage à partir duquel charger le système d'exploitation.

Une brève description de l'utilisation du clavier est donné ci-après :

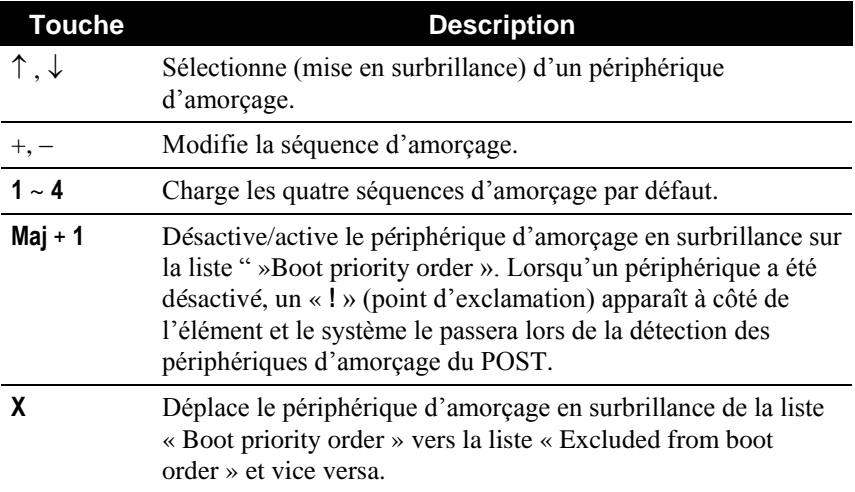

# <span id="page-35-0"></span>Menu Exit

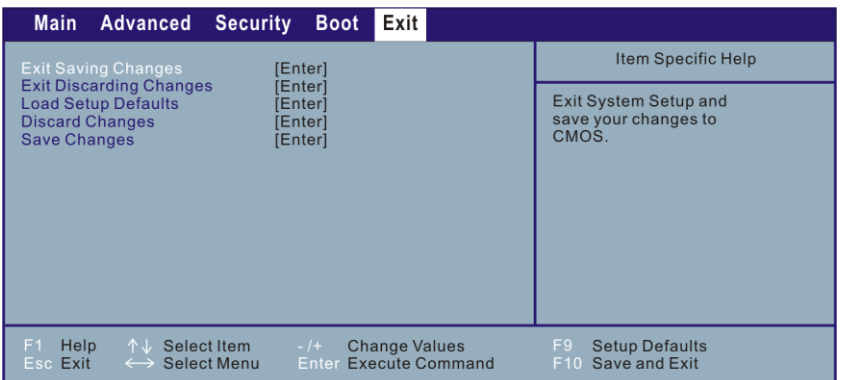

**Exit Saving Changes** sauvegarde les modifications que vous avez fait et quitte.

**Exit Discarding Changes** quitte sans sauvegarder les modifications que vous avez fait.

**Load Setup Defaults** saisit les valeurs d'usine par défaut pour tous les éléments.

**Discard Changes** charge les valeurs précédentes pour tous les éléments. **Save Changes** sauvegarde les modifications.

# <span id="page-38-0"></span>*Installer les pilotes du logiciel*

Ce chapitre décrit comment installer les pilotes afin que vous puissiez complètement exploiter les caractéristiques uniques de votre ordinateur.

# <span id="page-38-1"></span>Comment utiliser le CD

**NOTE :**

- Les pilotes peuvent être mis à jour après la publication de ce manuel. Pour la nouvelle version des pilotes, contactez votre revendeur.
- Ce CD soutient Windows 7.
- Les éléments accessibles peuvent être différents du modèle et du système d'exploitation de votre ordinateur.

Un programme auto-exécutable est fourni sur le cédérom de pilotes pour vous aider à installer plus facilement les pilotes. Lorsque vous insérez le disque, le programme auto-exécutable démarrera automatiquement. Si vous aviez besoin de démarrer manuellement le programme, exécutez le programme **Setup.exe** à partir du répertoire **Wsetup**.

L'écran principal apparaît comme indiqué à côté :

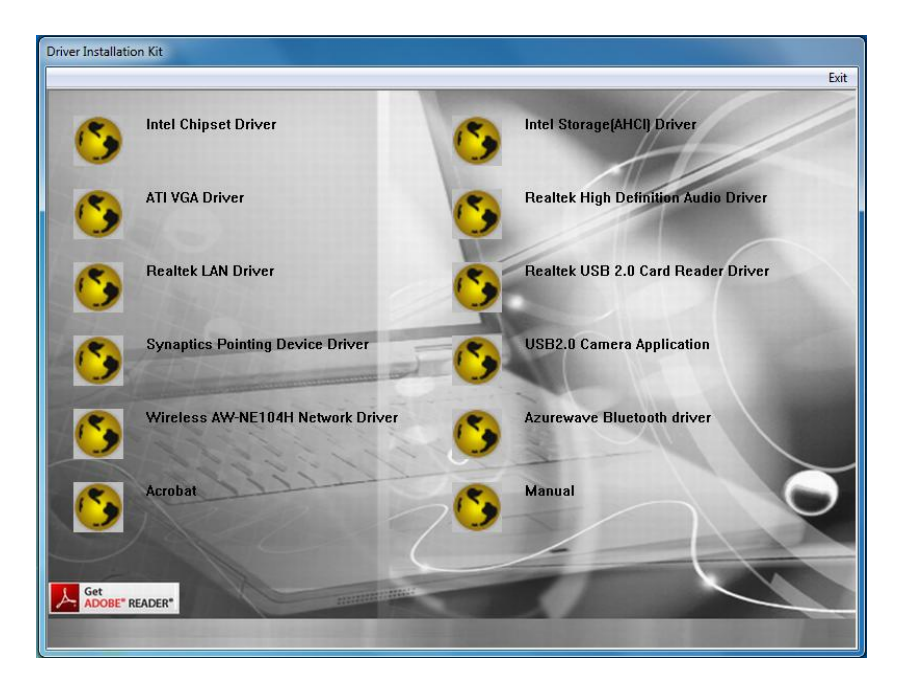

Pour installer le pilote souhaité, cliquez sur la rubrique correspondante et l'installation démarrera. (Reportez-vous au manuel utilisateur anglais pour plus de détails.)

# <span id="page-40-0"></span>*Prendre soin de votre ordinateur*

Ce chapitre vous donne des conseils pour l'entretien et la maintenance.

# <span id="page-40-1"></span>Les conseils pour la location

- Utilisez l'ordinateur à l'endroit où la température est entre 10 °C (50 °F) et 35 °C (95 °F).
- Evitez de placer l'ordinateur dans un endroit comportant un taux d'humidité élevé, des températures extrêmes, des vibrations mécaniques, la lumière du soleil ou beau de poussière.
- Ne couvrez ni bouchez les ouvertures de ventilation de l'ordinateur. Par exemple, ne placez pas l'ordinateur sur un lit, un canapé, un tapis ou une autre surface similaire. Autrement, la surchauffe peut se produire et endommager l'ordinateur.
- Eloignez l'ordinateur au moins 13 cm (5 pouces) des appareils électriques qui peut produire un fort champs magnétique tel que une TV, un réfrigérateur, un moteur ou un large haut-parleur audio.
- Ne placez brusquement l'ordinateur d'un endroit froid à un endroit chaud. Une différence de température plus de 10 °C (18 °F) pourra produire la condensation à l'intérieur de l'unité, qui pourra endommager la mémoire média.

Ne posez pas l'ordinateur sur une surface instable.

# <span id="page-41-0"></span>Conseils généraux

- Porter des gants de protection lors de l'utilisation à des températures plus hautes que la normalement.
- Ne posez pas des objets lourds sur le dessus de l'ordinateur lorsqu'il est fermé, parce que cela peut endommager l'affichage.
- La surface de l'écran est facilement rayée. N'utilisez pas une serviette pour nettoyer l'affichage. Eviter de le toucher avec vos doigts, les stylos ou les crayons.
- Pour maximiser la durée de vie du rétro-éclairage de l'affichage, laissez le rétro-éclairage s'éteindre automatiquement par suite de la gestion d'alimentation. Evitez d'utiliser l'épargnante d'écran ou autre logiciel qui empêche la gestion d'alimentation de fonctionner.

# <span id="page-41-1"></span>Conseils pour le nettoyage

- Ne jamais nettoyez l'ordinateur lorsqu'il est allumé.
- Utilisez un tissu mouillé avec de l'eau ou du détersif non alcalin pour essuyer l'extérieur de l'ordinateur.
- Essuyez gentiment l'affichage avec un tissu ouaté doux. N'utilisez pas de l'alcool ou du détersif sur l'affichage.
- La poussière ou la graisse sur le touchpad peut influer sur sa sensibilité. Nettoyez le pavé en utilisant un ruban adhésif pour faire partir la poussière et la graisse de sa surface.

# <span id="page-41-2"></span>Conseils pour le pack batterie

 Rechargez le pack batterie lorsqu'il est presque déchargé. Au cours du rechargement, assurez-vous que le pack batterie est entièrement chargé afin d'éviter d'endommager le pack batterie.

- Utilisez l'ordinateur avec le pack batterie installé même si vous utilisez l'alimentation externe. Cela peut assurer l'entier chargement de la batterie.
- Si vous n'utilisez pas l'ordinateur pour une longue période (plus de deux semaines), déplacez le pack batterie de l'ordinateur.
- Si vous déplacez le pack batterie, assurez-vous que les terminaux de la batterie ne contactent aucun conducteur tel que les objets métaux ou l'eau. Autrement, la batterie peut devenir inutilisable par suite du court-circuit.
- Si vous avez besoin de ranger le pack batterie, gardez-le dans un endroit frais et sec. Ne jamais laissez la température dépasser 140 °F  $(60 °C)$ .
- Ne jamais laissez le pack batterie dans l'entreposage plus de 6 mois sans le recharger.

# <span id="page-42-0"></span>En voyage

- Avant de voyager avec votre ordinateur, sauvegardez les données de votre disque dur sur les disquettes ou autres périphériques d'entreposage. Pour plus de précaution, emportez une copie supplémentaire de vos données importantes.
- Assurez-vous que le pack batterie est entièrement chargé.
- Assurez-vous que l'ordinateur est éteint et le couvercle est bien fermé.
- Ne laissez pas des objets à l'intérieur entre le clavier et l'affichage fermé.
- Déconnectez l'adaptateur CA de l'ordinateur et emportez-le avec vous. Utilisez l'adaptateur CA comme source alimentaire et comme chargeur de batterie.
- Transportez l'ordinateur à la main. Ne l'enregistrez pas comme bagage.
- Si vous devez laisser l'ordinateur dans le véhicule, mettez-le dans la malle pour éviter de l'exposer à la chaleur excessive.
- Lorsque vous passez la sécurité de l'aéroport, vous êtes recommandé de laisser passer l'ordinateur et les disquettes par la machine à rayons X (le dispositif où vous laissez passer vos sacs). Evitez le détecteur magnétique (le dispositif par lequel vous traversez) ou le bâton magnétique (le dispositif pris à la main par l'agent de sécurité).
- Si vous avez l'intention de voyager à l'étranger avec votre ordinateur, consultez votre revendeur en ce qui concerne le cordon d'alimentation CA approprié pour le pays de destination.

# CHAPITRE 8

# <span id="page-44-0"></span>*Dépannage*

Ce chapitre vous dira quelles mesures qu'il faut prendre lorsque vous résolvez les problèmes courants de l'ordinateur.

## <span id="page-44-1"></span>Résoudre les problèmes courants

### <span id="page-44-2"></span>Batterie Problèmes

#### **La batterie ne se charge pas (Indicateur Batterie ne s'allume pas).**

- Assurez-vous que l'adaptateur CA est correctement et fermement connecté.
- Assurez-vous que la batterie n'est pas trop chaude ni trop froide.
- Assurez-vous que le pack batterie est correctement installé.
- Assurez-vous que les terminaux de batterie sont propres.

#### **La durée d'exploitation d'une batterie entièrement chargée devient plus courte.**

 Initialisez la batterie pour résoudre ce problème. (Voir "Initialiser le pack batterie" dans le chapitre 3 pour les instructions.)

#### **La durée d'exploitation de la batterie indiquée par le compteur de batterie ne correspond pas à la durée d'exploitation actuelle.**

 Initialisez la batterie pour résoudre ce problème. (Voir "Initialiser le pack batterie" dans le chapitre 3 pour les instructions.)

### <span id="page-45-0"></span>Problèmes Bluetooth

#### **Je n'arrive pas à me connecter à un autre appareil Bluetooth.**

- Vérifiez que la carte Bluetooth est installée correctement.
- Vérifiez que le pilote Bluetooth est installé correctement.
- Vérifiez que la fonction Bluetooth est activée sur les deux appareils.
- Vérifiez que la distance entre les deux appareils est inférieure à 10 mètres.
- Vérifiez que l'autre appareil est en mode d'appariement.
- Vérifiez que les deux appareils sont compatibles.

### <span id="page-45-1"></span>Problèmes du lecteur DVD

#### **Le lecteur DVD ne peut pas lire un CD/DVD.**

- Assurez-vous que le CD/DVD a été correctement placé dans le plateau, avec l'étiquette vers le haut.
- Assurez-vous que le CD/DVD n'est pas sale.
- Assurez-vous que le logiciel du lecteur de DVD est correctement installé.
- Assurez-vous que le CD/DVD ou les fichiers sont soutenus par l'ordinateur.

#### **Vous ne pouvez pas éjecter un CD/DVD.**

 Libérez manuellement le CD/DVD en suivant la méthode décrite ci-dessous. Insérez une petite tige, telle qu'un trombone redressé, dans le trou d'éjection manuelle du lecteur et appuyez fermement pour libérer le plateau.

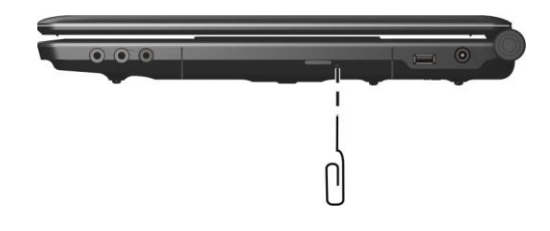

### <span id="page-46-0"></span>Problèmes de l'affichage

#### **Rien n'apparaît sur l'écran.**

- Durant l'opération, l'écran peut s'éteindre automatiquement par suite de la gestion d'alimentation. Appuyez sur n'importe quelle touche pour voir si l'écran revient.
- Le niveau de la luminosité peut être trop bas. Augmentez la luminosité en appuyant sur **Fn**+**F7.**
- La sortie d'affichage pourrait être transmise au moniteur externe. Pour remettre l'affichage au LCD, appuyez sur **Fn**+**F5.**
- Les caractères sur l'écran sont sombres.
- Réglez la luminosité et/ou le contraste.

#### **Des mauvais points apparaissent sur l'affichage tout le temps.**

 Un petit nombre de points perdus, décolorés ou vifs sur l'écran est une caractéristique intrinsèque de la technologie TFT LCD. Ce n'est pas considéré comme un défaut du LCD.

#### **La résolution ne peut pas être ajustée à un réglage désiré.**

Assurez-vous que le logiciel de la vidéo est correctement installé.

#### **Le moniteur externe n'affiche rien.**

Assurez-vous que le moniteur est allumé.

- Assurez-vous que le câble signal du moniteur est correctement et fermement connecté.
- Commutez l'affichage au moniteur en appuyant sur **Fn**+**F5.**

#### **L'affichage simultané ne fonctionne pas.**

- Assurez-vous que vous allumez le moniteur externe avant d'allumer l'ordinateur.
- Appuyez sur **Fn**+**F5** pour lier les trois options d'affichage.

### <span id="page-47-0"></span>Problèmes de la carte Express

#### **La carte Express ne fonctionne pas.**

- Assurez-vous que la carte Express est correctement placée.
- Si la carte exige un IRQ (interrompre), assurez-vous qu'il y a un accessible.

#### **La carte Express arrête de communiquer correctement.**

 L'application a pu être redémarré lorsque l'ordinateur est suspendu ou éteint. Quittez et redémarrez l'application.

### <span id="page-47-1"></span>Problèmes du lecteur matériel

#### **L'ordinateur ne peut pas reconnaître un lecteur récemment installé.**

- Le lecteur ne peut pas être correctement configuré dans le programme de BIOS configuration. Exécutez le programme de la configuration pour identifier le nouveau type.
- Assurez-vous s'il y a un pilote de lecteur qui doit être installé. (Voir la documentation qui est venue avec le lecteur.)
- Assurez-vous si le lecteur a besoin des réglages du cavalier ou commutateur. (Voir la documentation qui est venue avec le lecteur.)
- Vérifiez le câble ou les cordons d'alimentation pour les connexions correctes.

 Pour un lecteur externe qui possède son propre commutateur d'alimentation, assurez-vous que l'alimentation est allumée.

### <span id="page-48-0"></span>Problèmes du lecteur de disque dur

#### **Le message erreur du lecteur de disque dur apparaît sur l'écran.**

 Le lecteur du disque dur a défaut. Demandez de l'aide à votre revendeur.

#### **Le disque dur semble lent.**

 Les fichiers des données sauvegardés dans le lecteur du disque dur peuvent être fragmentés.Utilisez un outil tel que Window's Disk Defragmenter pour associer les fichiers.

#### **L'indicateur en usage du lecteur de disque dur rougeoie sans clignoter.**

 Les fichiers des données sauvegardés dans le lecteur du disque dur peuvent être fragmentés. Utilisez un outil tel que Window's Disk Defragmenter pour associer les fichiers.

### <span id="page-48-1"></span>Problèmes du clavier, du Touchpad et de la souris

#### **Le clavier ne répond pas.**

 Essayez de connecter un clavier externe. S'il marche, contactez un service représentant autorisé parce que le clavier interne pourrait être lâché.

#### **Le pavé des touches numériques est désactivé.**

Assurez-vous que le **Num Lock** est mis on.

#### **Le clavier externe ne fonctionne pas.**

 Assurez-vous que le câble du clavier est correctement et fermement connecté.

#### **La souris USB ne fonctionne pas.**

Assurez-vous que le câble de la souris est correctement connecté.

#### **Le touchpad ne fonctionne pas ou le curseur est difficile à contrôler avec le touchpad.**

- Assurez-vous que le pilote du touchpad est installé correctement.
- Assurez-vous que la surface du touchpad est propre.

### <span id="page-49-0"></span>Problèmes de LAN

#### **Je ne peux pas accéder au réseau.**

- Assurez-vous que le pilote de la carte réseau est installé correctement.
- Assurez-vous que le câble du LAN est bien connecté au connecteur RJ-45 et le jack du réseau.
- Assurez-vous que la configuration du réseau est appropriée.
- Assurez-vous que le nom de l'utilisateur ou le mot de passe est correct.

### <span id="page-49-1"></span>Problèmes de WLAN

#### **Je ne peux pas utiliser la fonction de réseau sans fil.**

- Assurez-vous que votre ordinateur est équipé d'un carte mini-PCI-E pour réseau sans fil.
- Assurez-vous que le pilote est bien installé. (voir chapitre 6).
- Assurez-vous que la fonction du réseau sans fil est activée.

#### **L'affichage de la qualité du lien reste dans l'intervalle Faible.**

- Votre ordinateur peut-être hors de portée du réseau sans fil. Diminuer la distance entre votre ordinateur et le point d'accès ou le périphérique WLAN avec lequel votre ordinateur est associé.
- Vérifiez s'il y a interférence dans l'environnement et recouds le problème comme mentionné ci-dessous.

#### **Il y a des interférences radio.**

- Augmentez la distance entre l'ordinateur avec réseau sans fil et l'appareil causant les interférences radio.
- Maintenez votre ordinateur à l'écart du four micro-ondes et de gros objets métalliques.
- Branchez votre ordinateur dans une prise sur un circuit différent de celui utilisé par l'appareil causant les interférences radio.
- Demandes de l'aide à votre distributeur ou à un technicien radio confirmé.

#### **Impossible de se connecter à un autre appareil avec réseau sans fil.**

- Assurez-vous que la fonction du réseau sans fil est activée.
- Assurez-vous que le *SSID* est le même pour tous les ordinateurs ayant un périphérique pour réseau sans fil.
- L'ordinateur ne reconnaît pas les changements. Redémarrez l'ordinateur.
- Adresse IP ou Masque de sous-réseau incorrect.

#### **Impossible de se connecter au point d'accès (mode** *Infrastructure***).**

- Assurez-vous que le point d'accès auquel est associé votre ordinateur est allumé et que les indications des LED sont toutes normales.
- Si le canal radio utilisé est de mauvaise qualité, faites passer le point d'accès et toutes les stations sans fil dans le même BSSID sur un autre canal radio.
- Votre ordinateur peut se trouver hors de portée. Déplacez votre ordinateur plus près du point d'accès auquel il est associé
- Assurez-vous que votre ordinateur est configuré avec les mêmes options de sécurité (cryptage) que le point d'accès.
- Utilisez le Web Manager / Telnet du point d'accès pour vérifier qu'il est relié au réseau.
- Reconfigurez et réinitialisez le point d'accès.

### <span id="page-51-0"></span>Problèmes de la gestion d'alimentation

#### **L'ordinateur n'entre pas automatiquement en mode de Sleep ou Hibernation.**

- Si vous avez une connexion à un autre ordinateur, l'ordinateur n'entre pas en mode de Sleep ou Hibernation si la connexion est activement utilisé.
- Assurez-vous que le temps du repos du Sleep ou Hibernation est activé.

#### **L'ordinateur n'entre pas immédiatement en mode de Sleep ou Hibernation.**

 Si l'ordinateur exécute une opération, il attend normalement la fin de l'opération.

#### **L'ordinateur ne se redémarre pas du mode de Sleep ou Hibernation.**

- L'ordinateur entre automatiquement en mode Sleep ou Hibernation lorsque le pack batterie est vide. Faites l'un de ceux qui suivent :
	- Connecter l'adaptateur CA à l'ordinateur.
	- Remplacer le pack batterie vide avec un autre entièrement chargé.

#### **L'ordinateur n'entre pas en mode de Hibernation avec les raccourcis Fn+F12.**

- Assurez-vous que le fichier de l'hibernation existe.
- Vous pourriez utiliser une carte Express qui empêche l'ordinateur d'entrer en mode Hibernation. Pour entrer dans le mode, arrêtez le programme de communication et déplacez la carte ou stoppez la carte.

### <span id="page-51-1"></span>Problèmes du logiciel

#### **Un programme d'application ne fonctionne pas correctement.**

Assurez-vous que le logiciel est convenablement installé.

- Si les messages d'erreur apparaissent sur l'écran, consultez la documentation du programme du logiciel pour plus d'information.
- Si vous êtes sûr que l'opération a été arrêtée, redémarrez l'ordinateur. (Voir Redémarrer l'ordinateur dans ce chapitre.)

### <span id="page-52-0"></span>Problèmes du son

#### **Il n'y a pas de son.**

- Si un haut-parleur externe est utilisé, assurez-vous que le haut-parleur est correctement et solidement connecté.
- Assurez-vous que le contrôle de volume n'est pas mis trop bas.
- Assurez-vous que le pilote audio est correctement installé.
- Assurez-vous que l'ordinateur n'est pas en mode Sleep ou **Hibernation**

#### **Le son déformé est produit.**

 Assurez-vous que le contrôle de volume n'est pas mis trop haut ou trop bas. Dans la plupart des cas, les réglages trop hauts peuvent causer l'électronique audio de déformer le son.

#### **Le son n'est pas enregistré.**

Ajustez l'enregistrement ou les niveaux du son enregistré.

#### **Le microphone ou périphérique audio externe ne fonctionne pas.**

- Assurez-vous que le microphone est relié au bon connecteur de l'ordinateur.
- Assurez-vous que votre ordinateur est équipé d'un pilote exigé.
- Cliquez le symbole du haut-parleur sur la barre de travail et verifies le contrôle de volume de Windows.
- Vérifiez le contrôle de volume situé en avant de votre ordinateur.

### <span id="page-53-0"></span>Problèmes du démarrage

#### **Quand vous allumez l'ordinateur, il ne répond pas et l'indicateur de l'alimentation n'est pas en bleue.**

- Si vous utilisez l'alimentation CA externe, assurez-vous que l'adaptateur CA est correctement et solidement connecté. Si c'est le cas, assurez-vous que la prise électrique marche.
- Si vous utilisez l'alimentation sur batterie, assurez-vous que la batterie n'est pas déchargée.

#### **Lorsque vous allumez l'ordinateur, il s'arrête après POST.**

Redémarrez votre ordinateur.

#### **Le message Operating System not found apparaît sur l'écran après que vous avez allumé l'ordinateur.**

- Assurez-vous qu'il n'y a pas de disquette dans le lecteur de disquette. S'il y en a, déplacez-la et redémarrez le système.
- Si ce message apparaît quand vous faites l'amorçage du disque dur, insérez un disque amorçable dans le lecteur de disquette et vérifiez la condition du disque dur.

#### **Le message Invalid system disk ou Disk error apparaît sur l'écran après avoir allumé l'ordinateur.**

- Si vous essayez délibérément d'amorcer du disque dur, remplacez le disque avec celui amorçable dans le lecteur de disquette et appuyez sur n'importe quelle touche pour continuer l'amorçage.
- Si vous amorcez du disque dur, assurez-vous qu'il n'y a pas de disquette dans le lecteur de disquette. S'il y en a, déplacez-la et redémarrez le système.
- Si ce message apparaît quand vous faites l'amorçage du disque dur, insérez un disque amorçable dans le lecteur de disquette et vérifiez la condition du disque dur.

### <span id="page-54-0"></span>Autres problèmes

#### **La date et/ou l'heure est incorrecte.**

- Corrigez les données et l'heure via le système d'exploitation ou la configuration du BIOS.
- Après que vous avez fait comme ce qui est décrit ci-dessus, si vous obtenez toujours les données et l'heure incorrectes chaque fois vous allumez l'ordinateur, la batterie RTC (Real-Time Clock) est au bout de sa durée de vie. Appelez le service d'un représentant autorisé pour remplacer la batterie RTC.

# <span id="page-54-1"></span>Réinitialiser l'ordinateur

Si l'opération du système semble suspendre, attendez d'abord. Il est possible que le système est en train de traiter les données. Si vous êtes certains que le fonctionnement est bloqué et que vous ne pouvez pas utiliser la fonction "Redémarrer" du système d'exploitation, réinitialisez l'ordinateur avec l'une des méthodes suivantes :

- Appuyez sur **Ctrl**+**Alt**+**Suppr.**
- Si la solution ci-dessus ne fonctionne pas, éteignez l'ordinateur. Attendez au moins cinq secondes puis rallumez-le.

**ATTENTION :** Réinitialiser entraînera la perte de toutes les données non enregistrées.